## **Administrera mottagning**

Inställningar | Administrera mottagning eller Arkiv | Systemadministration | Mottagningar

Mottagningens uppgifter visas på brev och fakturor samt i webbtidboken.

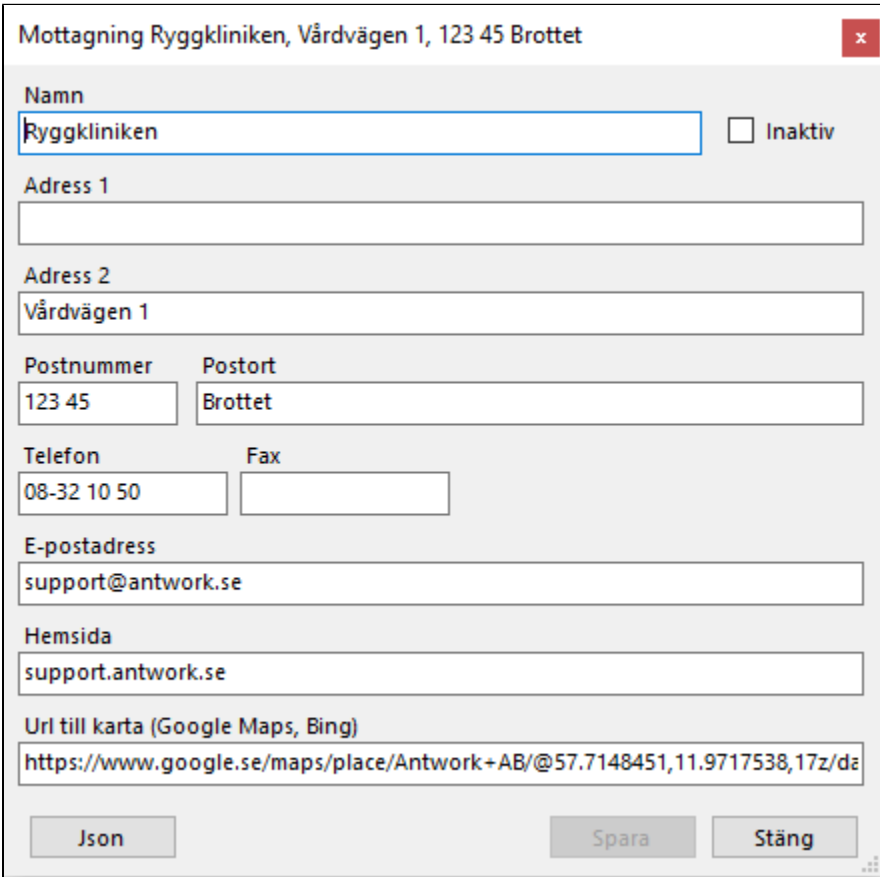

## **Url till karta**

Du kan ange en länk som pekar ut en specifik mottagning eller ett företag i Google Maps, Bing eller annan valfri sida. Om du inte anger någon url öppnas Google Maps med mottagningens adress när patienten klickar på Hitta hit.

För att länka till Google Maps

- Kopiera länken
	- Öppna Google Maps.
	- Sök på mottagningens eller företagets namn.
	- Kopiera länken, t.ex. [https://www.google.se/maps/place/S%C3%B6dersjukhuset/@59.3099777,18.0543012,17z/data=!3m1!4b1!4m5!](https://www.google.se/maps/place/S%C3%B6dersjukhuset/@59.3099777,18.0543012,17z/data=!3m1!4b1!4m5!3m4!1s0x465f77ec2032423f:0xffb7ad3d89bc4dda!8m2!3d59.309975!4d18.0564899) [3m4!1s0x465f77ec2032423f:0xffb7ad3d89bc4dda!8m2!3d59.309975!4d18.0564899](https://www.google.se/maps/place/S%C3%B6dersjukhuset/@59.3099777,18.0543012,17z/data=!3m1!4b1!4m5!3m4!1s0x465f77ec2032423f:0xffb7ad3d89bc4dda!8m2!3d59.309975!4d18.0564899)
- Lägg till länk i SGX
	- Öppna SGX.
		- Gå till Arkiv | Systemadministration | Mottagningar.
		- Dubbelklicka på mottagningen.
		- Klistra in länken i fältet Url till karta, t.ex. [https://www.google.se/maps/place/S%C3%B6dersjukhuset/@59.3099777,18.0543012,17z](https://www.google.se/maps/place/S%C3%B6dersjukhuset/@59.3099777,18.0543012,17z/data=!3m1!4b1!4m5!3m4!1s0x465f77ec2032423f:0xffb7ad3d89bc4dda!8m2!3d59.309975!4d18.0564899) [/data=!3m1!4b1!4m5!3m4!1s0x465f77ec2032423f:0xffb7ad3d89bc4dda!8m2!3d59.309975!4d18.0564899](https://www.google.se/maps/place/S%C3%B6dersjukhuset/@59.3099777,18.0543012,17z/data=!3m1!4b1!4m5!3m4!1s0x465f77ec2032423f:0xffb7ad3d89bc4dda!8m2!3d59.309975!4d18.0564899)
	- o Spara.
- Kontrollera att länken fungerar
	- Gå till Kalendrar | Webbtidbok.
	- Klicka på Hitta hit längst ned till höger.
	- Google Maps ska öppnas och nålen ska visas på korrekt plats.